# Guida al funzionamento del plugin GioppyGio

Molteplici sono le funzioni racchiuse nel plugin e cercheremo di guidarvi nel modo piu' semplice, illustrando e commentando alcune funzioni principali .Una volta installato ,aprire il plugin e dare ok per proseguire .

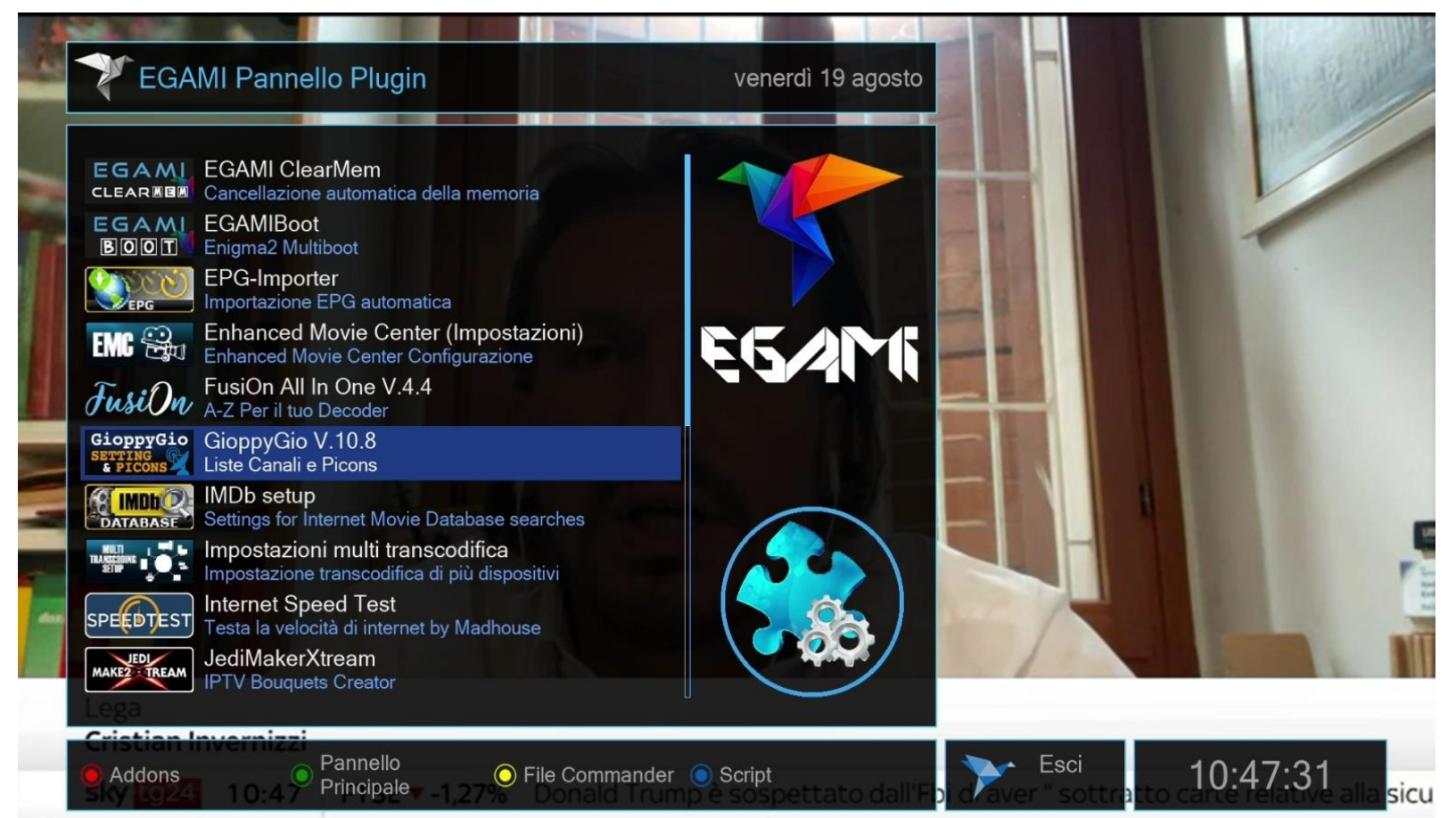

Aperto il plugin selezionare la lista che si vuole installare in base al proprio impianto, sat -dtt- single-dual-motor ecc, inoltre si ha la possibilita' di scegliere alcune province/citta' presenti in base alla propria residenza. Ipotesi, se vivo a Milano ed ho un impiando con 2 LNB (13E-19E+ Digitale terrestre) scegliero'la lista Dual 13E-19E+DTT Milano .

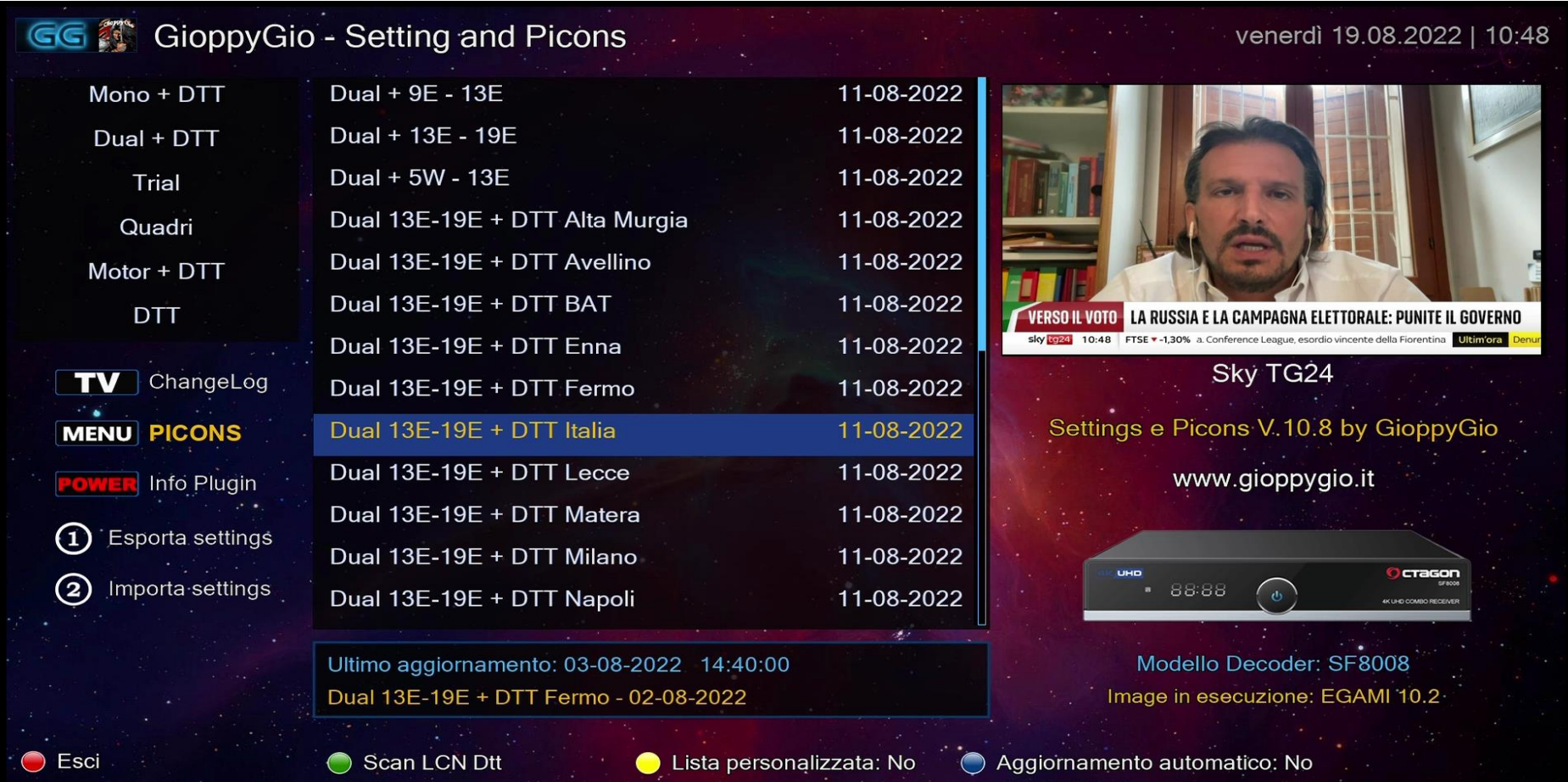

#### Se invece ho un impianto single(13° hot bird) scegliero' Mono 13°+Dtt Milano o altro paese se presente, altrimenti Italia.

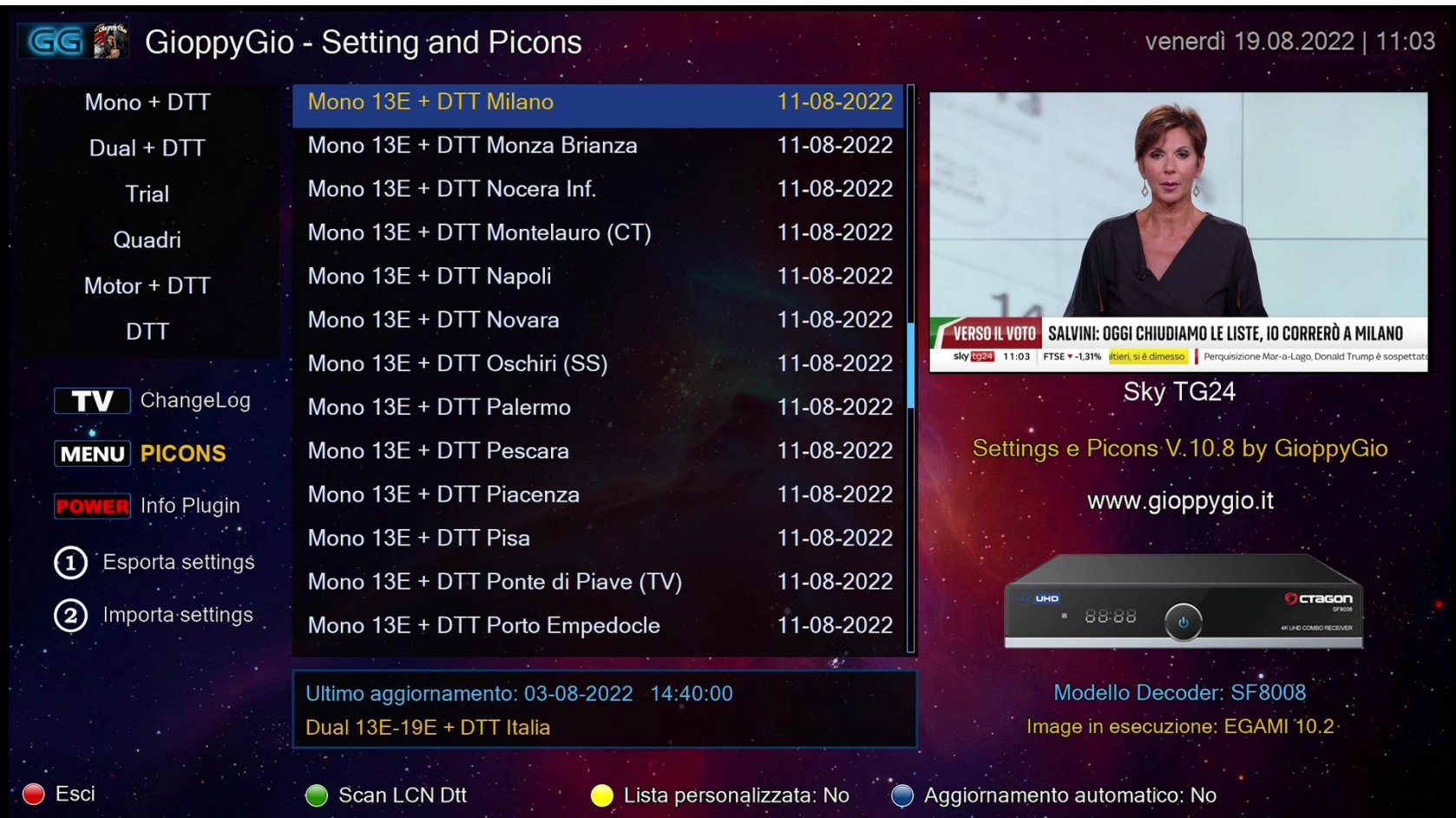

Riguardo i picon e' presente la possibilita' di scaricarli direttamente dal plugin, dalla schermata pricipale ,premendo il tasto MENU del telecomando si aprira' una nuova finestra dove poter selezionare il modello desiderato:Full trasparente, stile Egami, nero oro, nero elegante,Silver. Scorrendo e' opportuno selezionare le altre voci,la destinazione, se metterli in memoria flash o esterna USB o HDD ecc, il formato, il satellite desiderato ed anche scegliere se averli in lista nel Digitale Terrestre. Tasto VERDE per installare

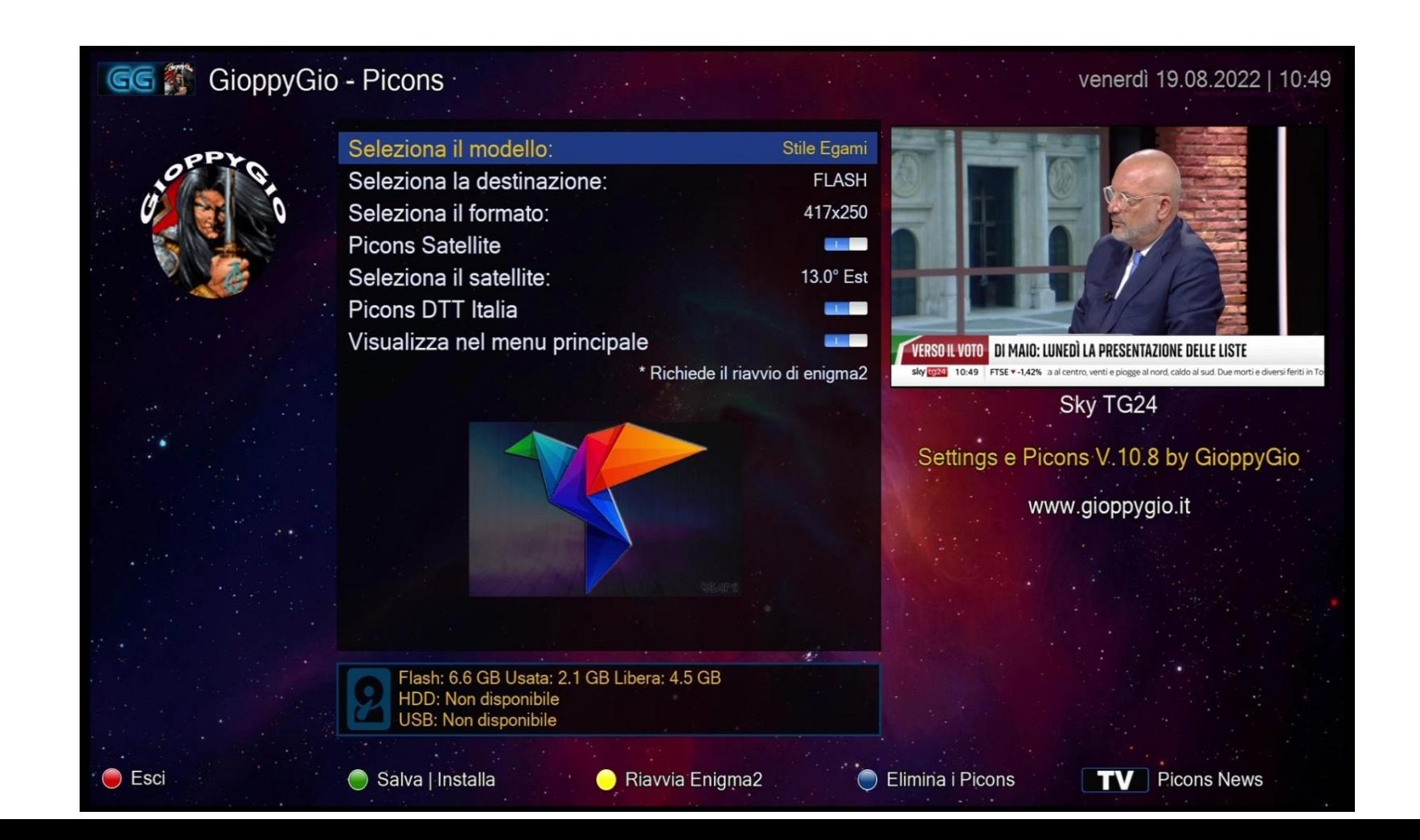

Finito il download dei picon e' necessario dare ok per riavviare la Gui e rendere cosi' effettive le modifiche. Nella nuova versione V10.9 ci sarà anche la notifica del nuovo update per i picon

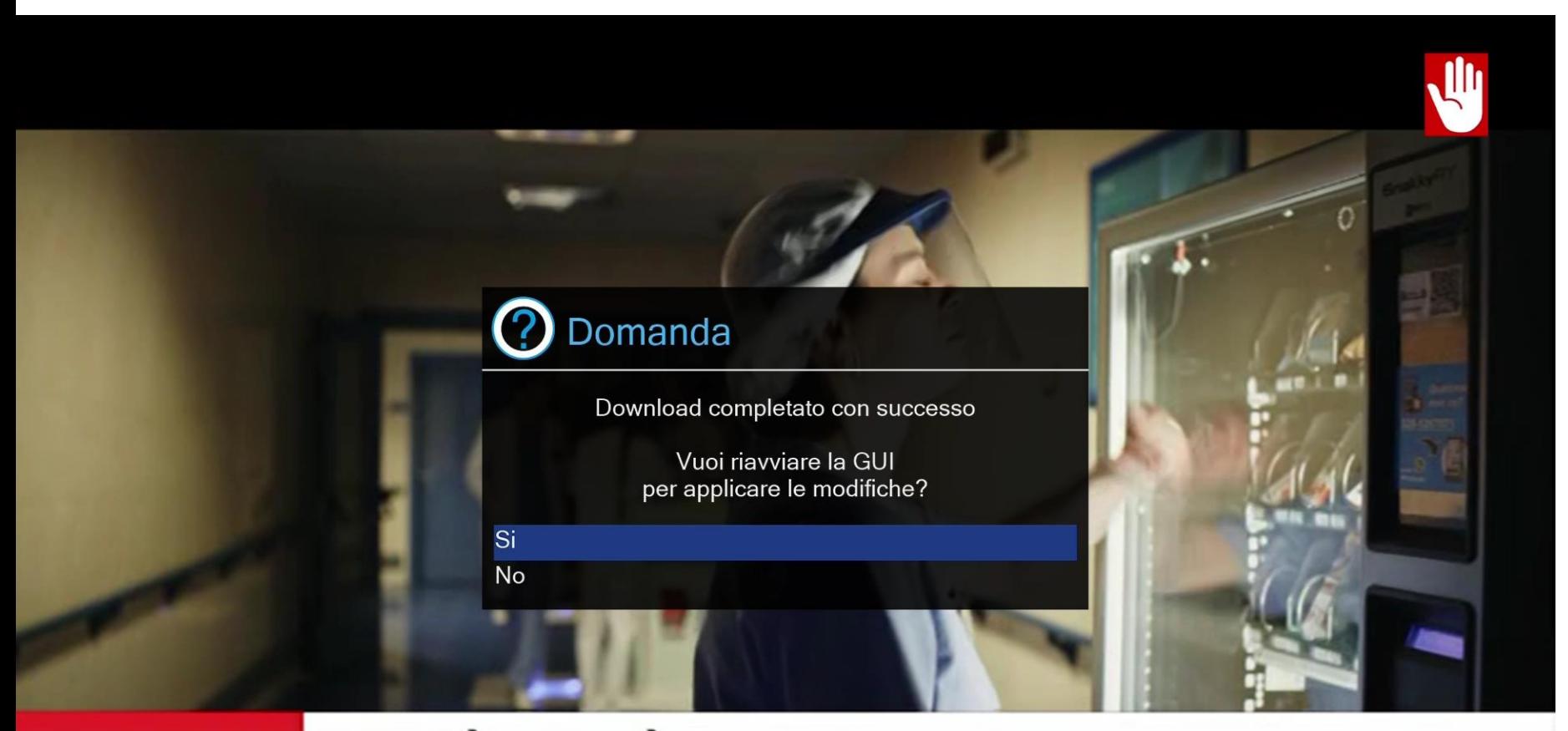

#### "SICCITÀ" DI VIRZÌ AL CINEMA DAL 29 SETTEMBRE **VENEZIA 79**

sky tg24 13:47

FTSE v -1,36% a, almeno 19 morti in attacco a Kharkiv Ultim'ora

Russi: impossibile smilit

Sempre dalla schermata principale e' possibile fare una scansione LCN Dtt cosi' da avere tutti i canali del digitale terrestre della propria zona in ordine, verra' creata una cartella DTTterrestrial LCN in lista canali. Come evidenziato dalla freccia rossa premere tasto VERDE

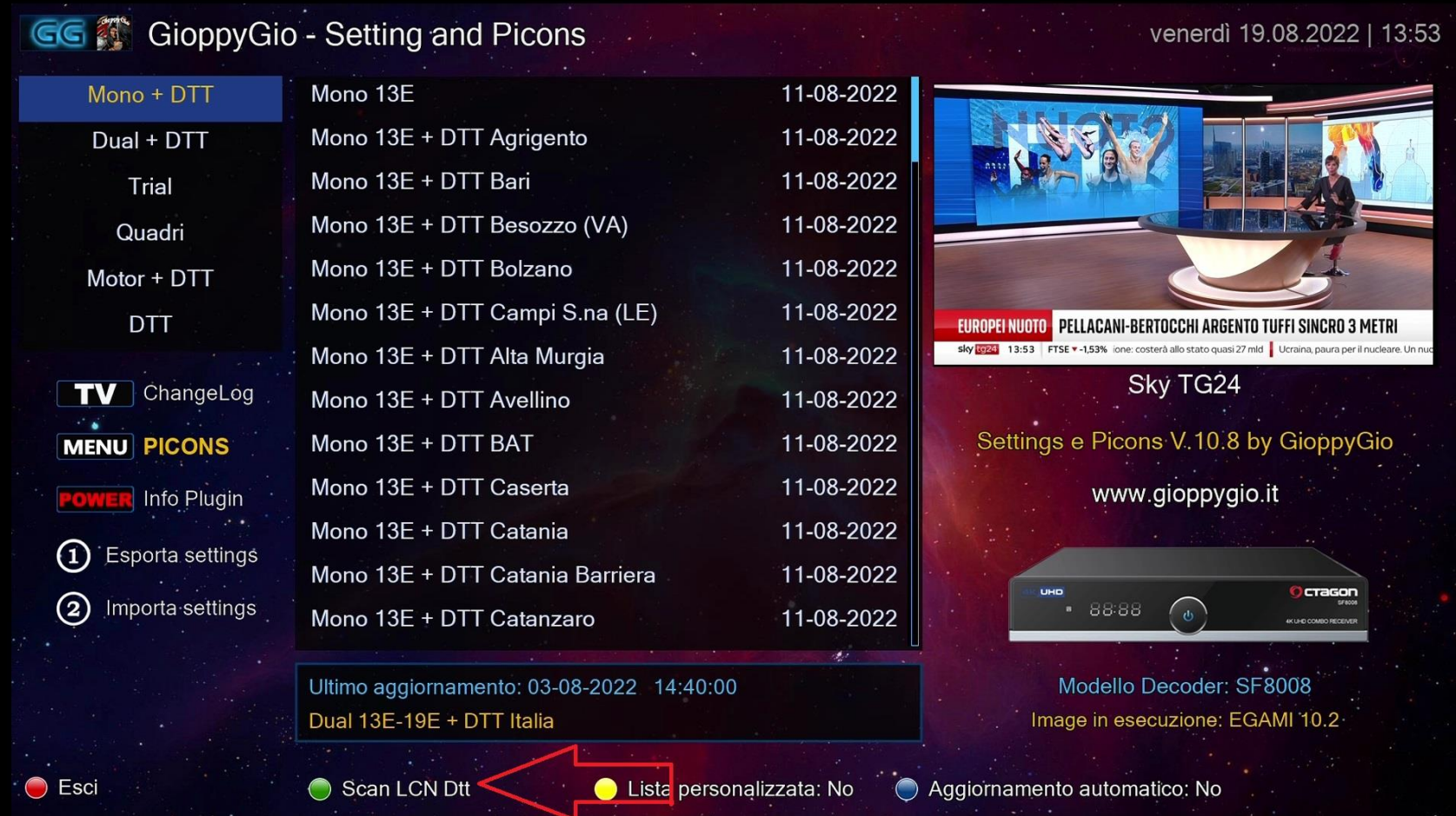

Nella schermata successiva completare la configurazione e dare ok tramite tasto VERDE .Attendere l'esito finale della scansione e poi per concludere il tutto ci sarebbe l'opportunita di inviare la lista appena scansionata a GioppyGio (vedere ultimo slide)

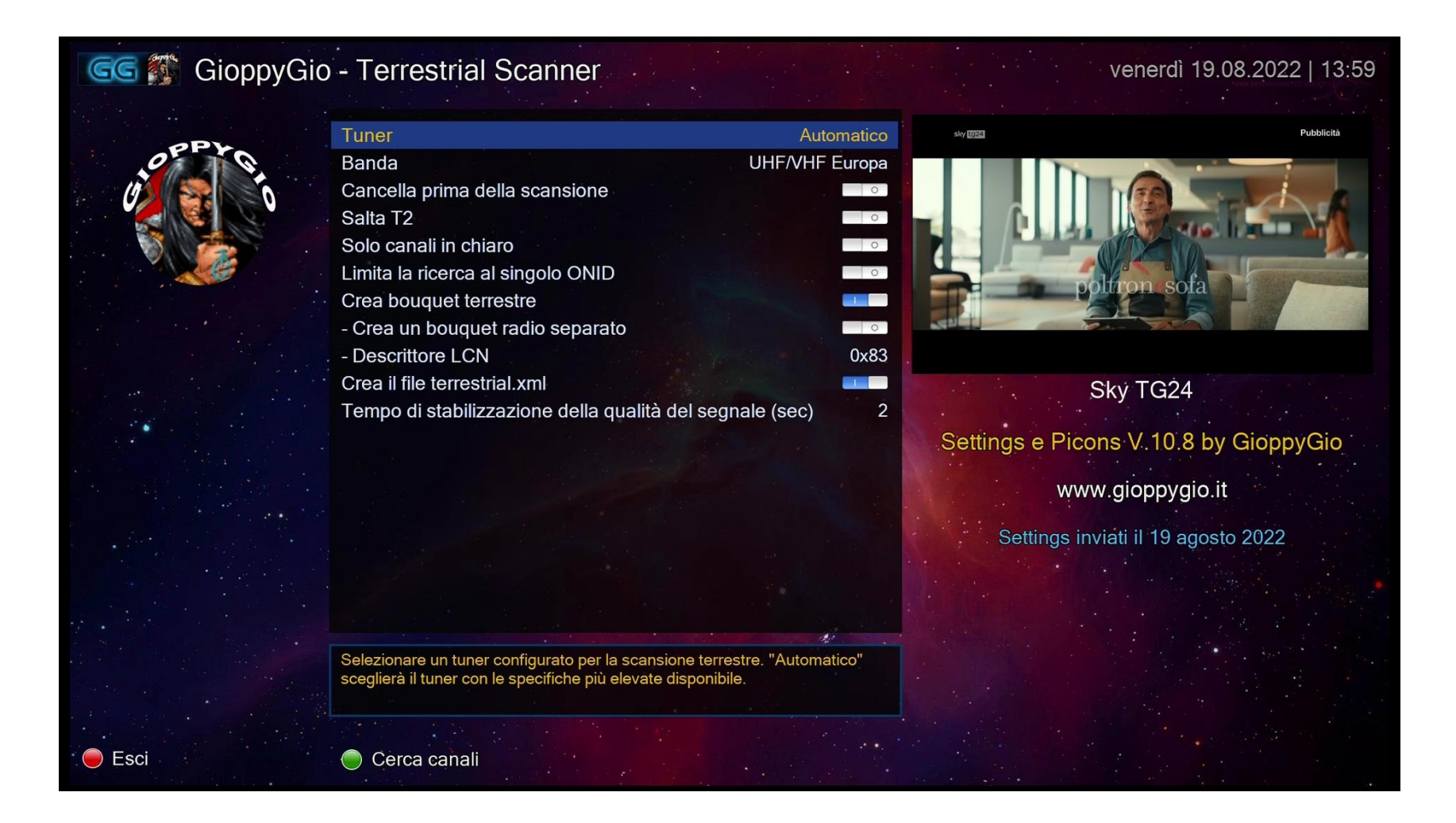

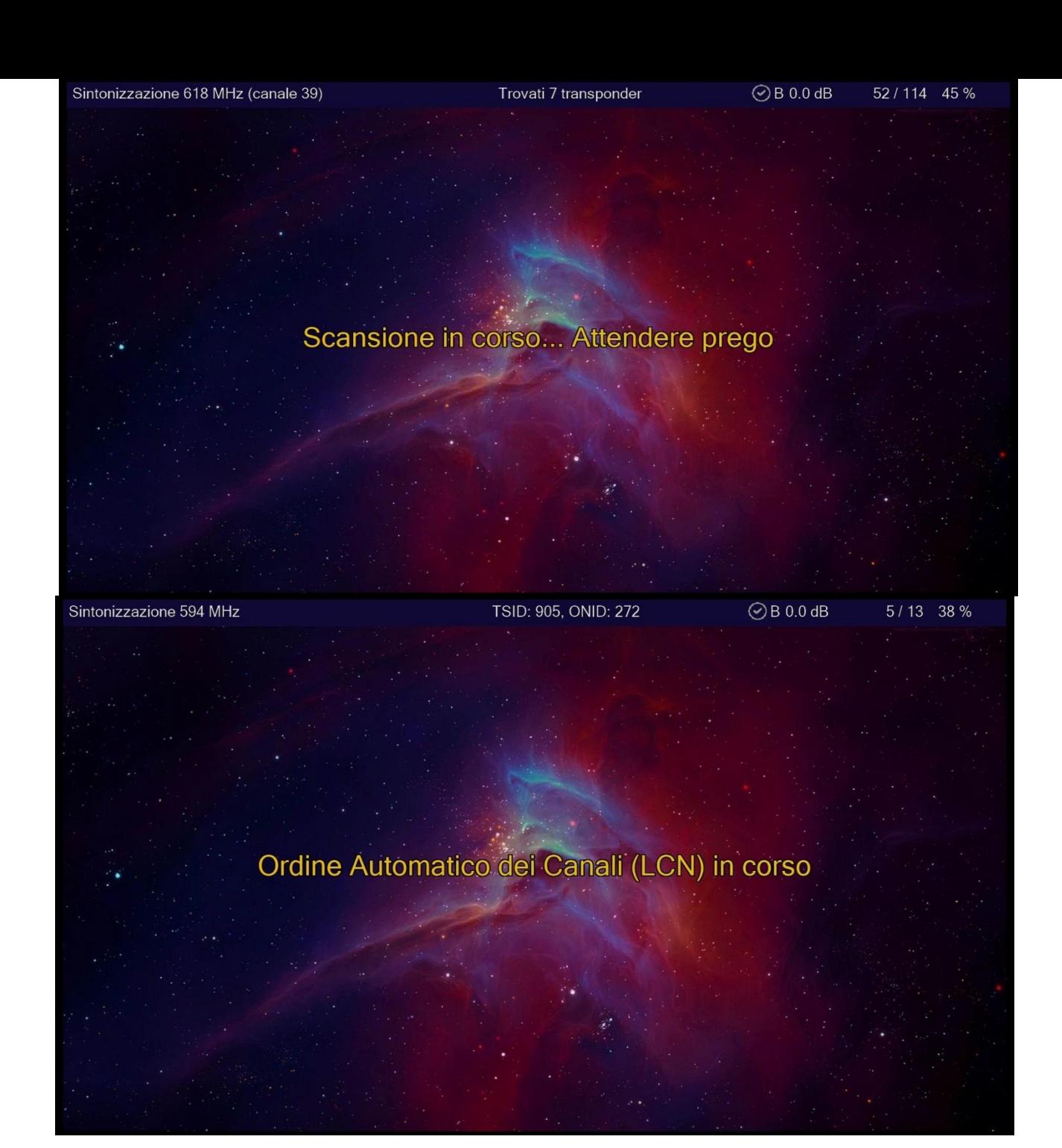

Al termine come si puo' leggere dallo slide è possibile effettuare un download degli EPG. Qualora epg importer non fosse gia'installato chiedera' di installarlo...dare ok

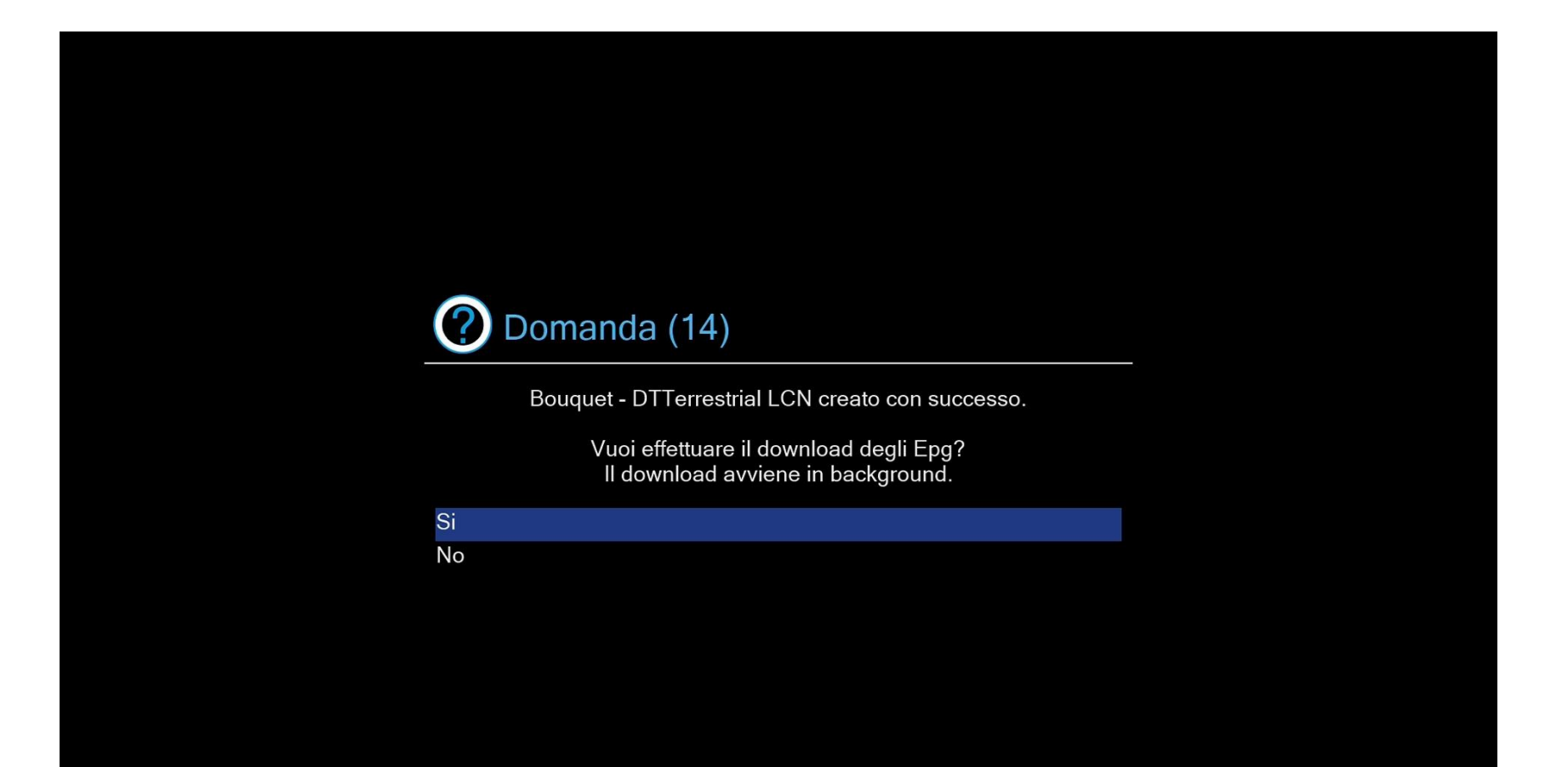

Ultimo processo di questa funzione e' poter inviare la scansione terrestre appena eseguita a GioppyGio tramite tasto GIALLO scrivendo poi la Citta'/provincia ed il tuo NickName

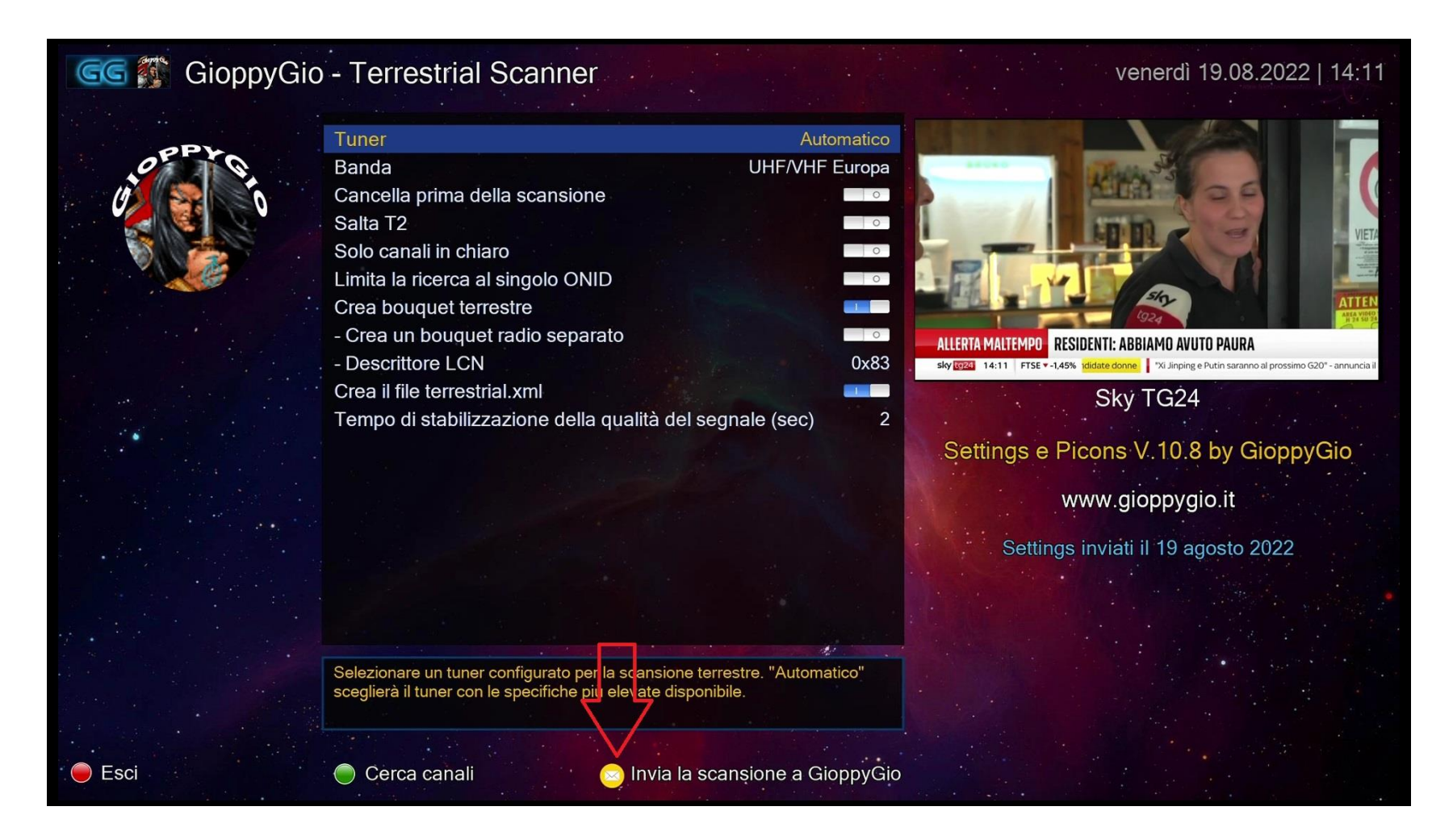

Altra funzione del plugin e' quella di poter selezionare e personalizzare la propria lista , essa pero' dovra' essere scaricata dal plugin e non da altre fonti e poi modificata a piacimento.. Premere tasto GIALLO ed abilitare la funzione

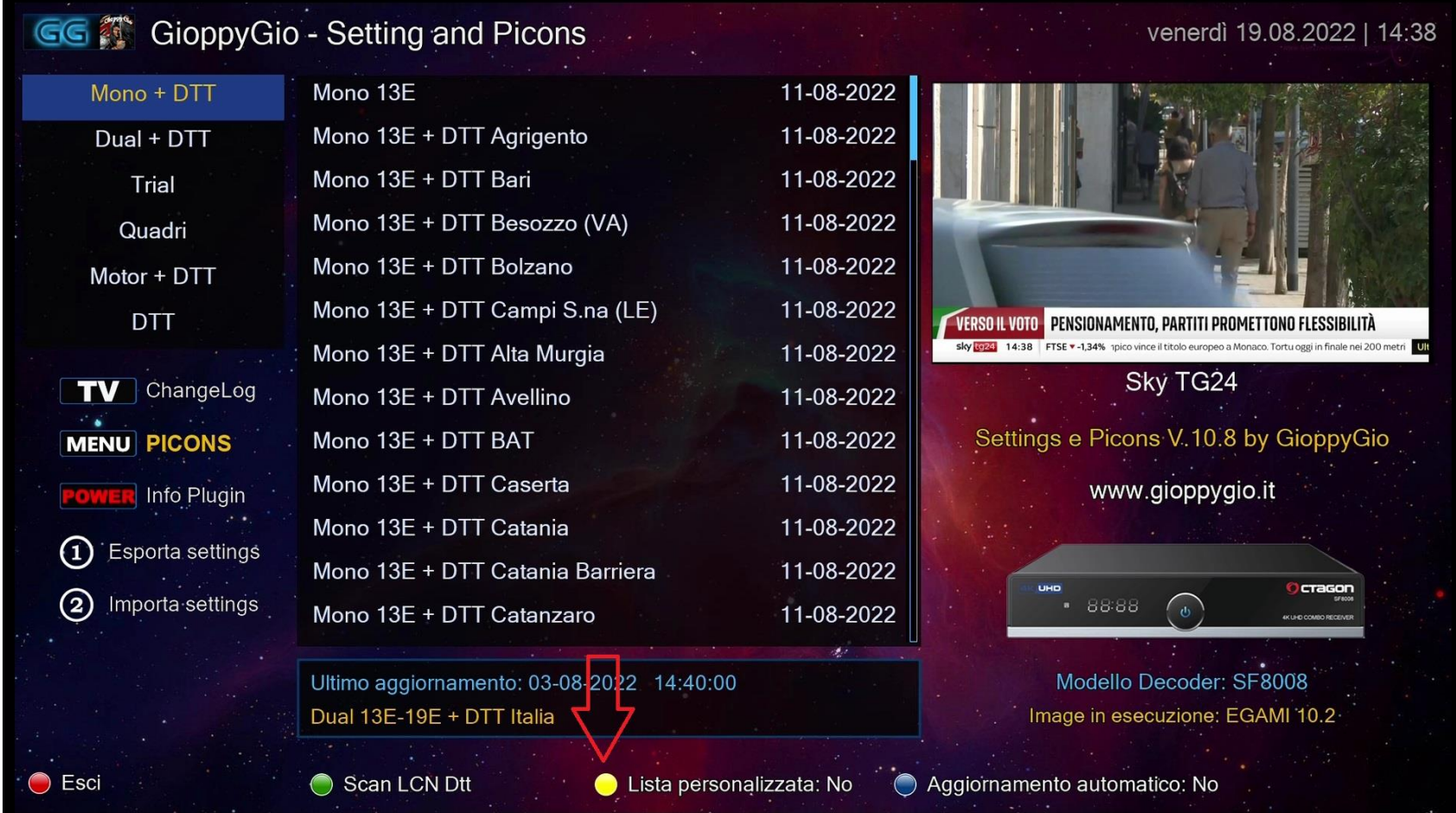

### Nella schermata successiva occorre selezionare i bouquet che si desidera conservare.

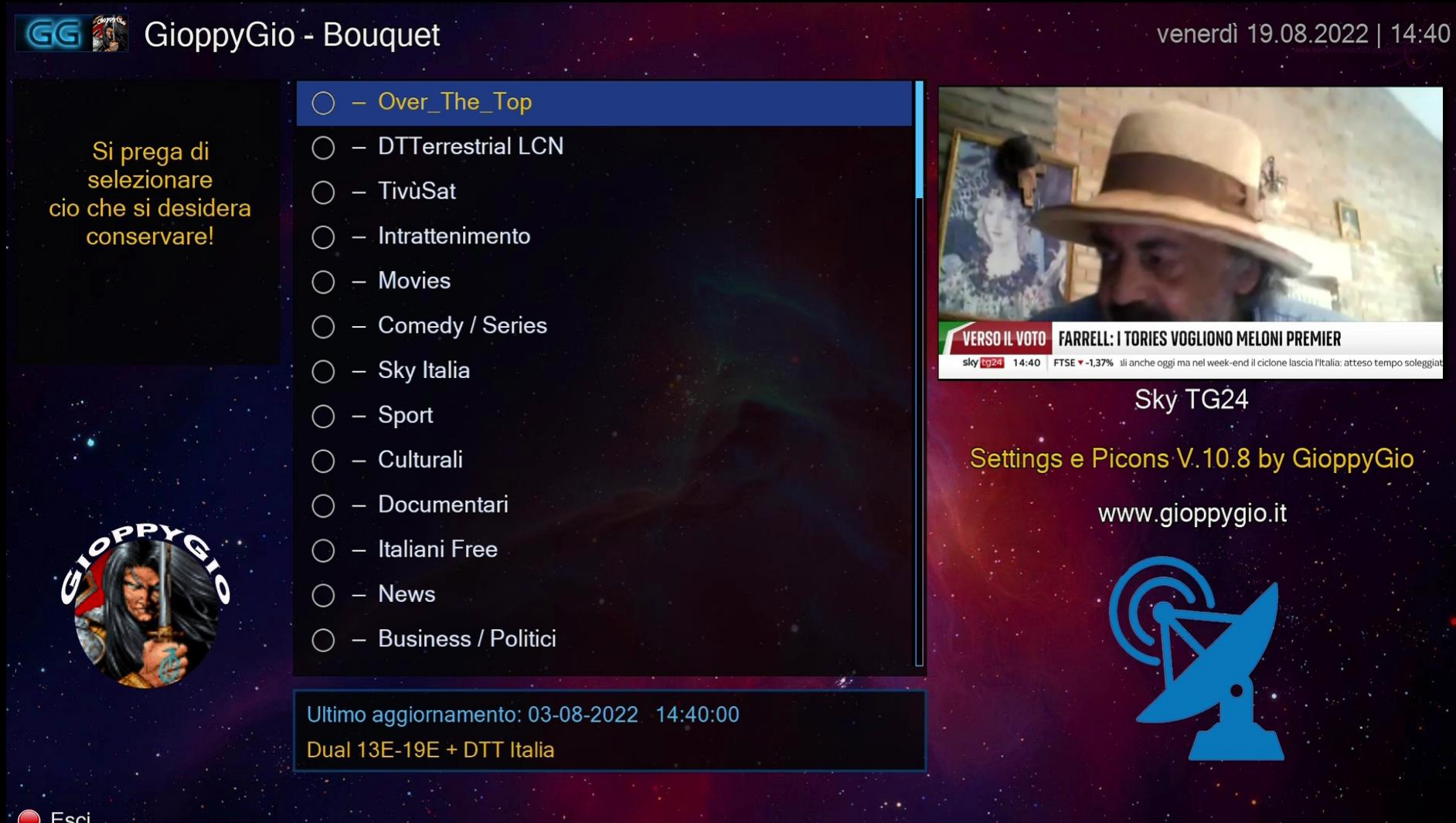

## Quelli selezionati saranno evidenziati in verde ed aggiunti alla colonna a SX.

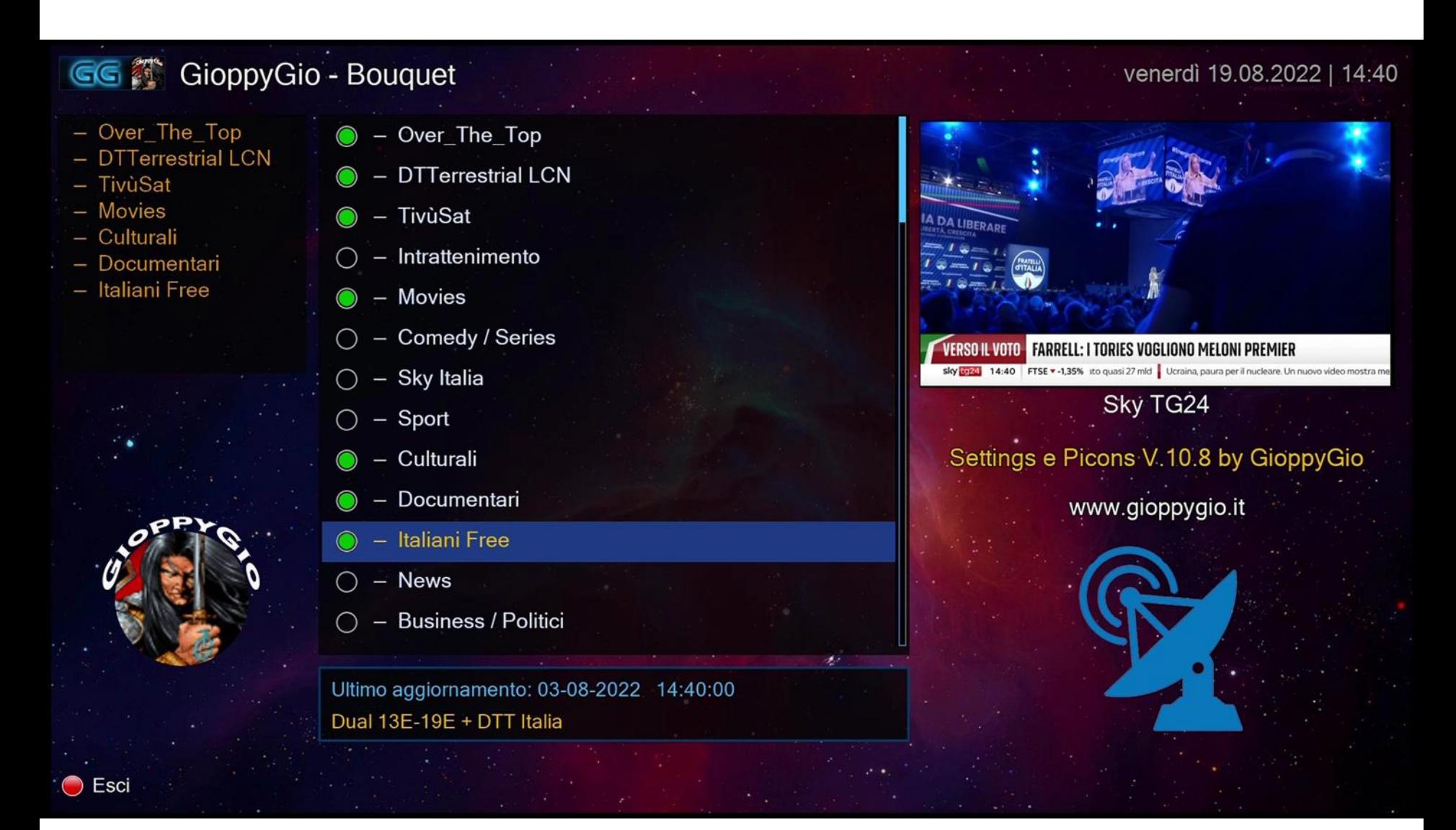

Una volta completata la selezione dare SI a questa schermata per rendere effettive le modifiche.

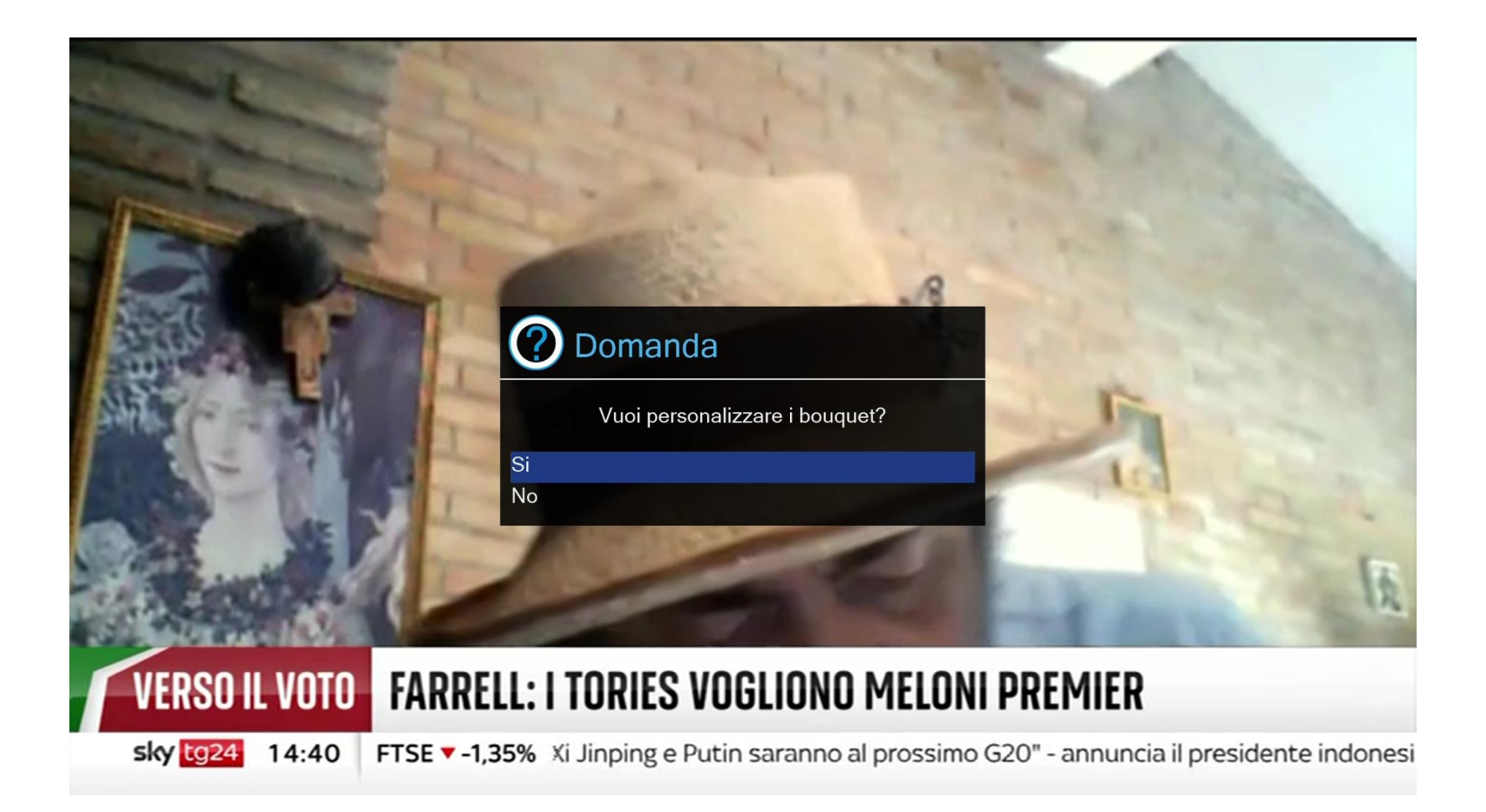

Altra funzione del plugin e' quella di avere la possibilita' di esportare (backup) ed importare(ripristinare) i setting tramite i tasti evidenziati 1 e 2 del telecomando .. Ma attenzione occorre un dispositivo collegato usb/Hdd e montato come media /usb o hdd

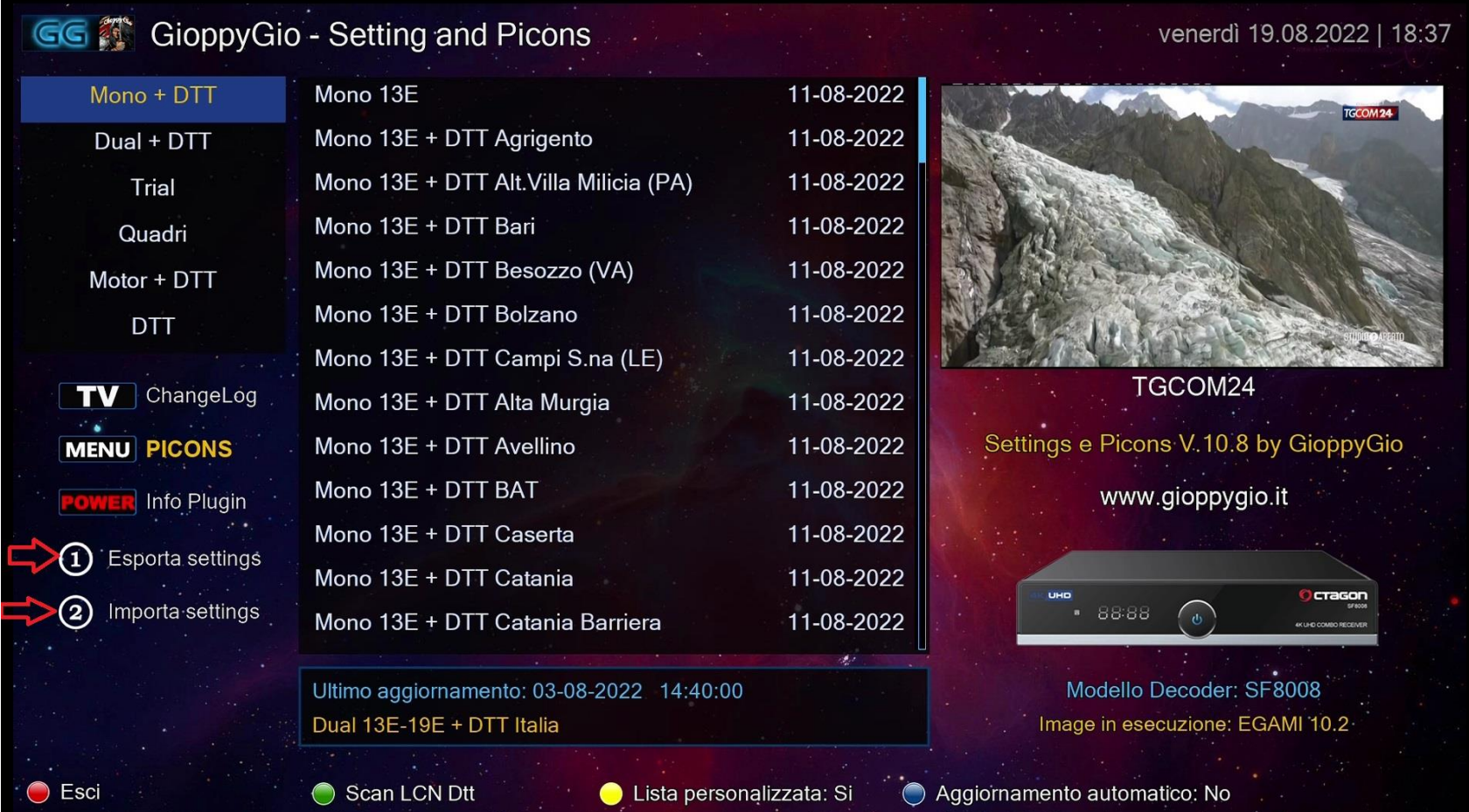

#### Premendo 1 farai backup

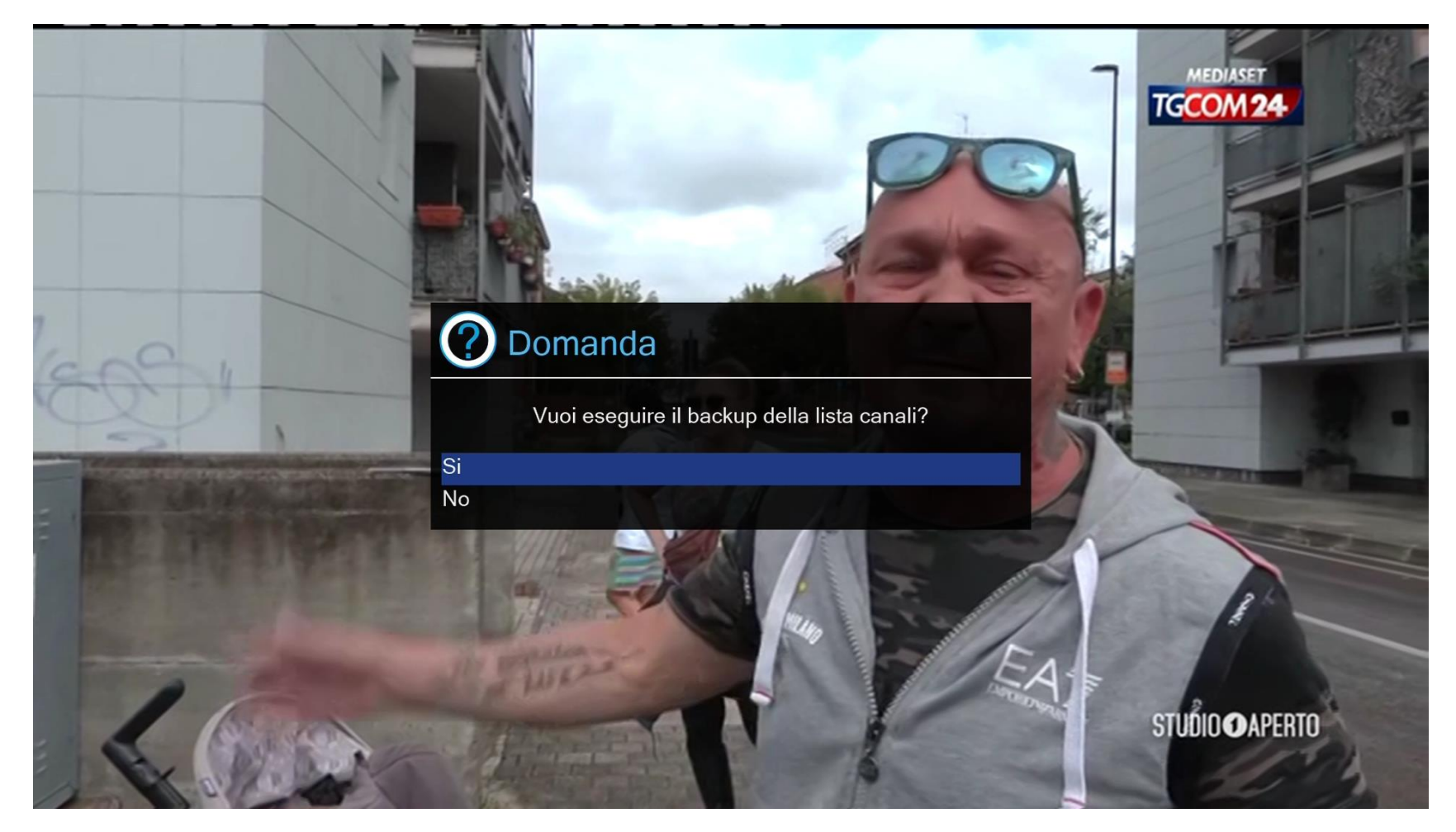

#### Questo è l'avviso che indica che non avete una memoria dove poter eseguire la funzione

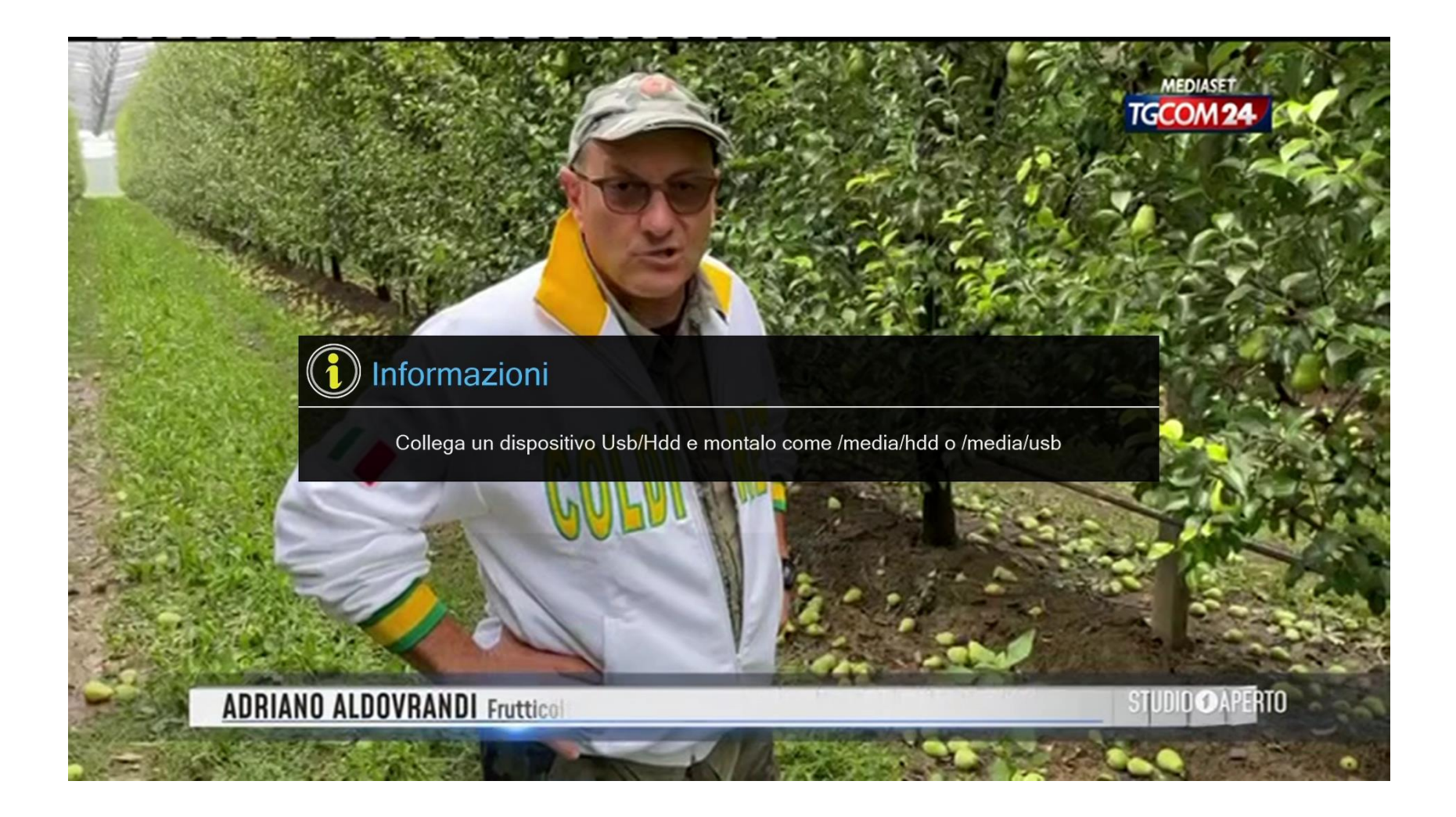

#### Se invece vuoi ripristinare un backup presente in Usb/Hdd premere tasto 2

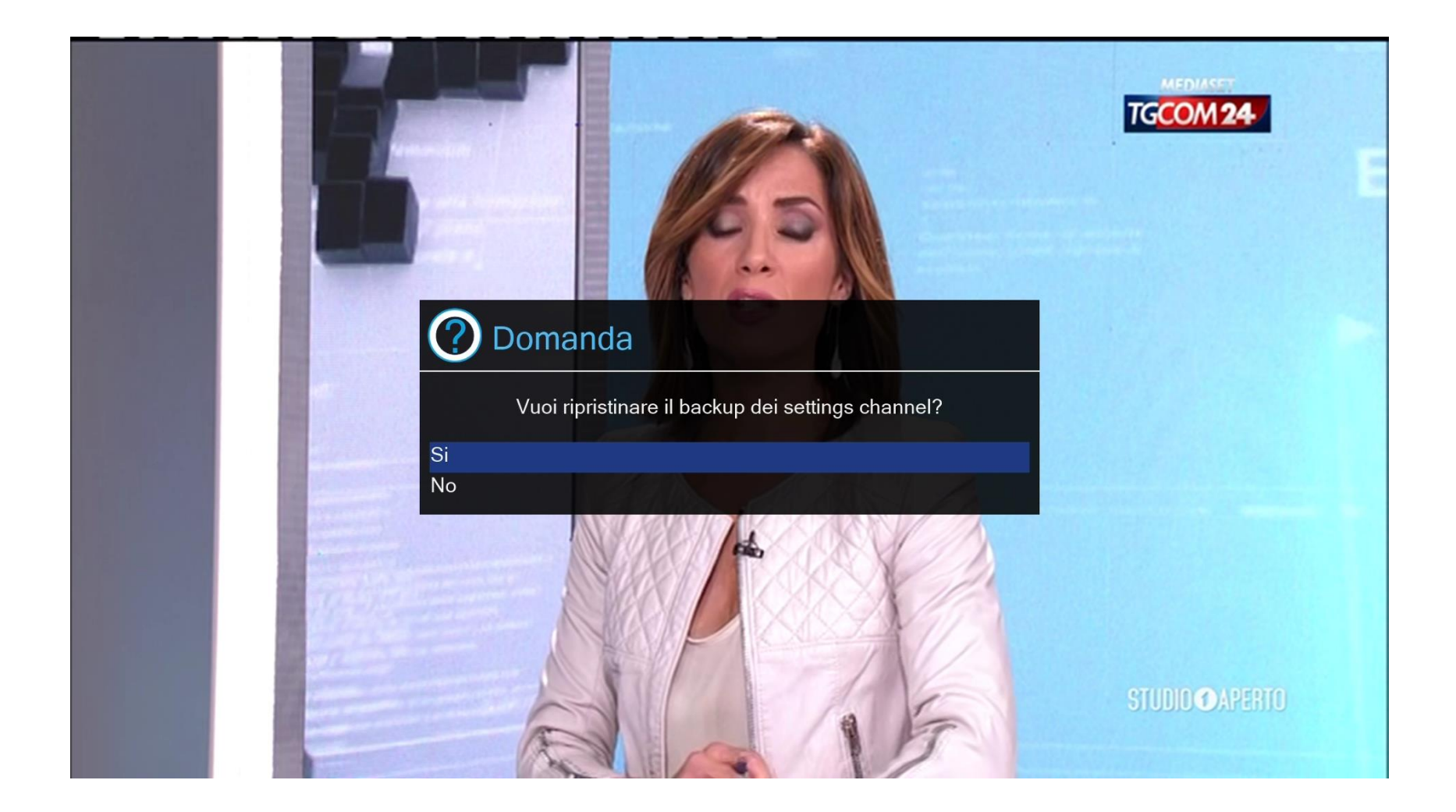

# **Setting & Picon**

Un ringraziamento va a chi mi supporta e apprezza il mio lavoro (hobby) ogni giorno.

#### **TESTATO SU**

Egami, Openatv, OpenBlackHole, OpenDroid, OpenSpa, OpenVIX, PurE2, Pkteam Hyperion, OpenHDF, OpenNFR, Openeight, OpenPLi, TeamBlue, OpenVision, OpenTR, CobraLibero, AreaDeltaSat, SatDreamGr, NonSoloSat

> CODER. **Madhouse**

#### **BETATESTER**

Miky1964 - Pippomus - Saw\_Enigmista Zorro71 - Ruben - Glows84 - StixMax

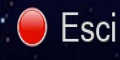